# LRP يف صيخارتلا عيب ةداعإ ةيفيك

### تايوتحملا

<mark>ةمدقمل!</mark> تابلطتملا LRP يف صيخارتلا عيب ةداعإ اهحالصإو ءاطخألا فاشكتسا ةيلاتلا تاوطخلا

## ةمدقملا

لاصيخارت لل ليجست ةباوب" يف صيخارت للسرات التصري المع قل اق مل اهذه فصت "Alg

#### تابلطتملا

:يلي ام رفوت نم دكأت ،ءدبلا لبق

- [طشنلا com.Cisco باسح](/content/en/us/about/help/registration-benefits-help.html) •
- طيشنت حاتفم ذيفنت ةطساوب صيخرت رادصإل) ذيفنتلا ةلاح يف صيخارتلا [طيشنت حاتفم ذيفنت مادختساب صيخرت رادصإ ةيفيك](/content/en/us/support/docs/licensing/common-licensing-issues/how-to/lic216958-how-to-issue-a-license-by-using-product.html) ىلإ عجرا ،(PAK (جتنملا ( (PAK) جتنمل<sup>|</sup>

### LRP يف صيخارتلا عيب ةداعإ

1: ةوطخلا

.Cisco.com ىلء كباس ب لخداو Cisco Software Central ىلإ لاقت نال

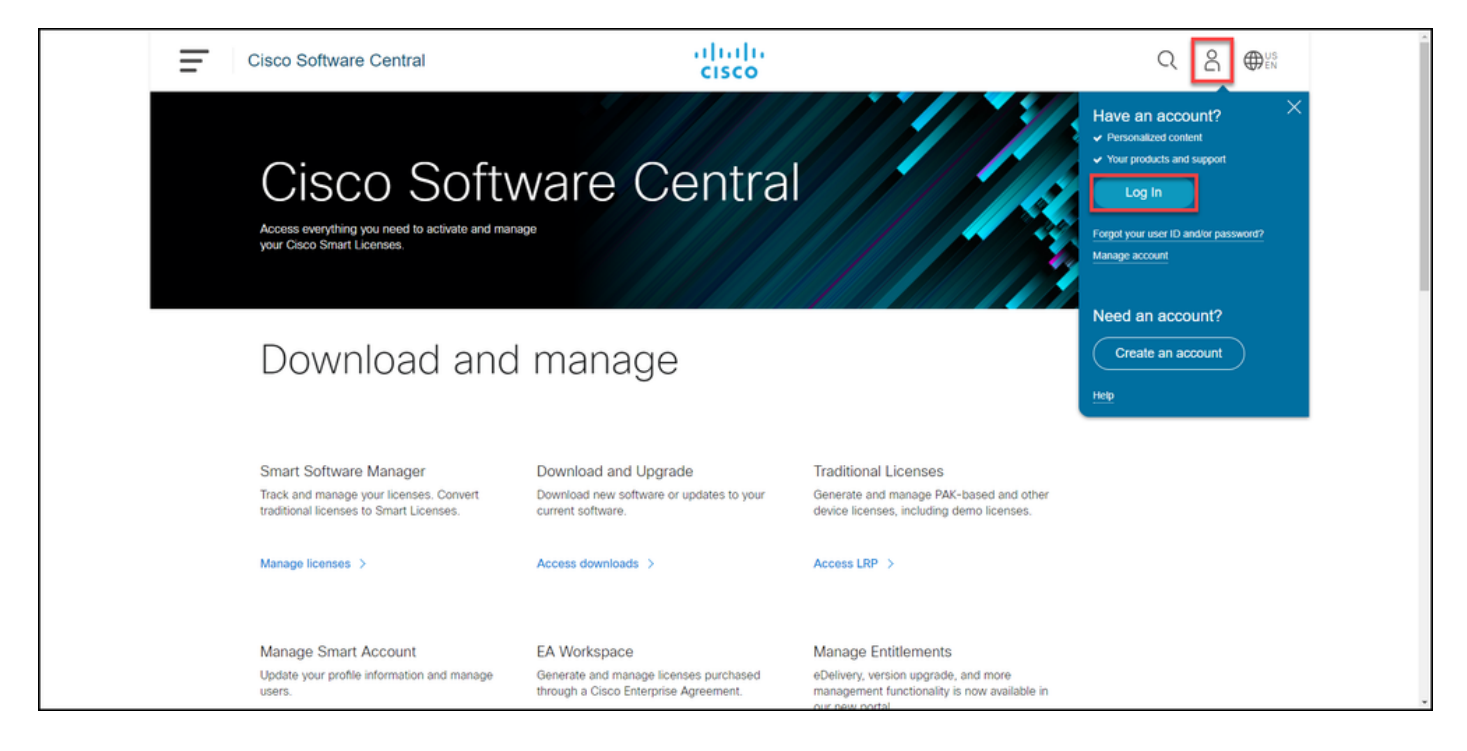

2: ةوطخلا

.LRP Access قوف رقنا ،ةيديلقتلا صيخارتلا مسق يف

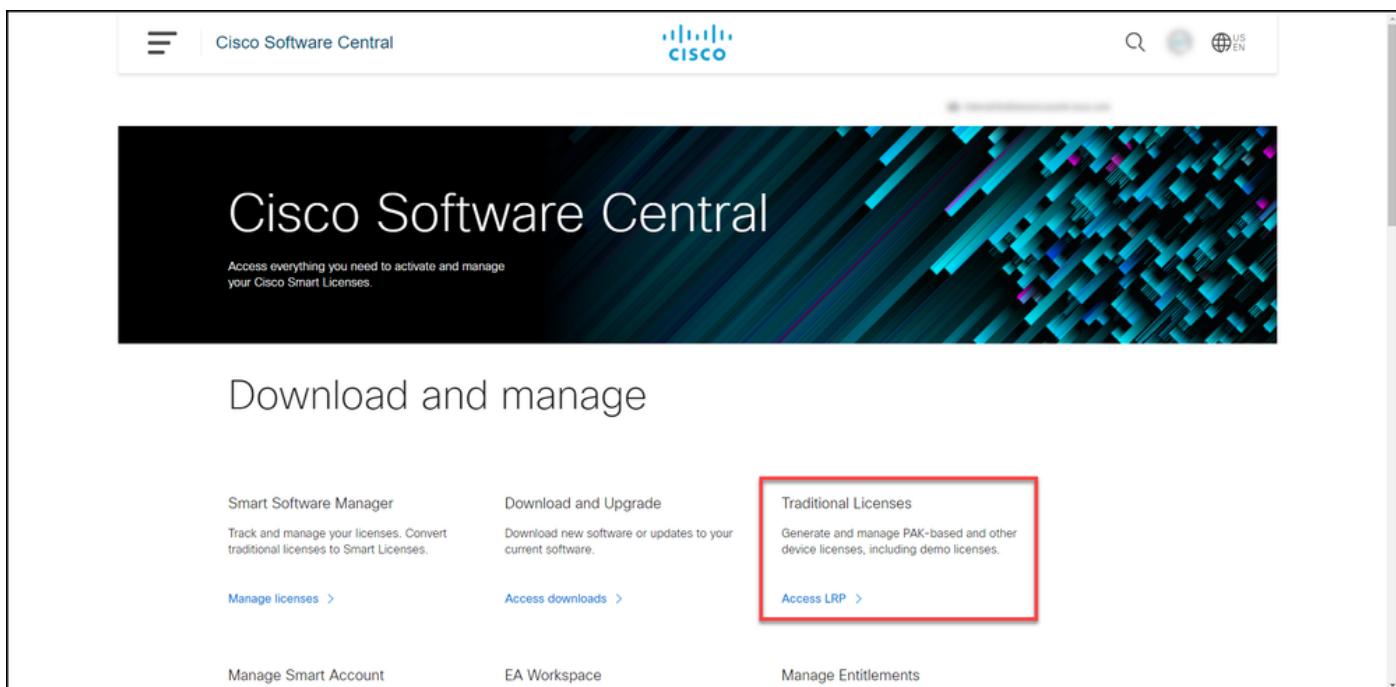

3: ةوطخلا

.ةيفصتلا لماع راهظإ ددح ،صيخارت بيوبتلا ةمالع يف

.ةيفصتلا لماع ماظنلا ضرعي :ةوطخلا ةجيتن

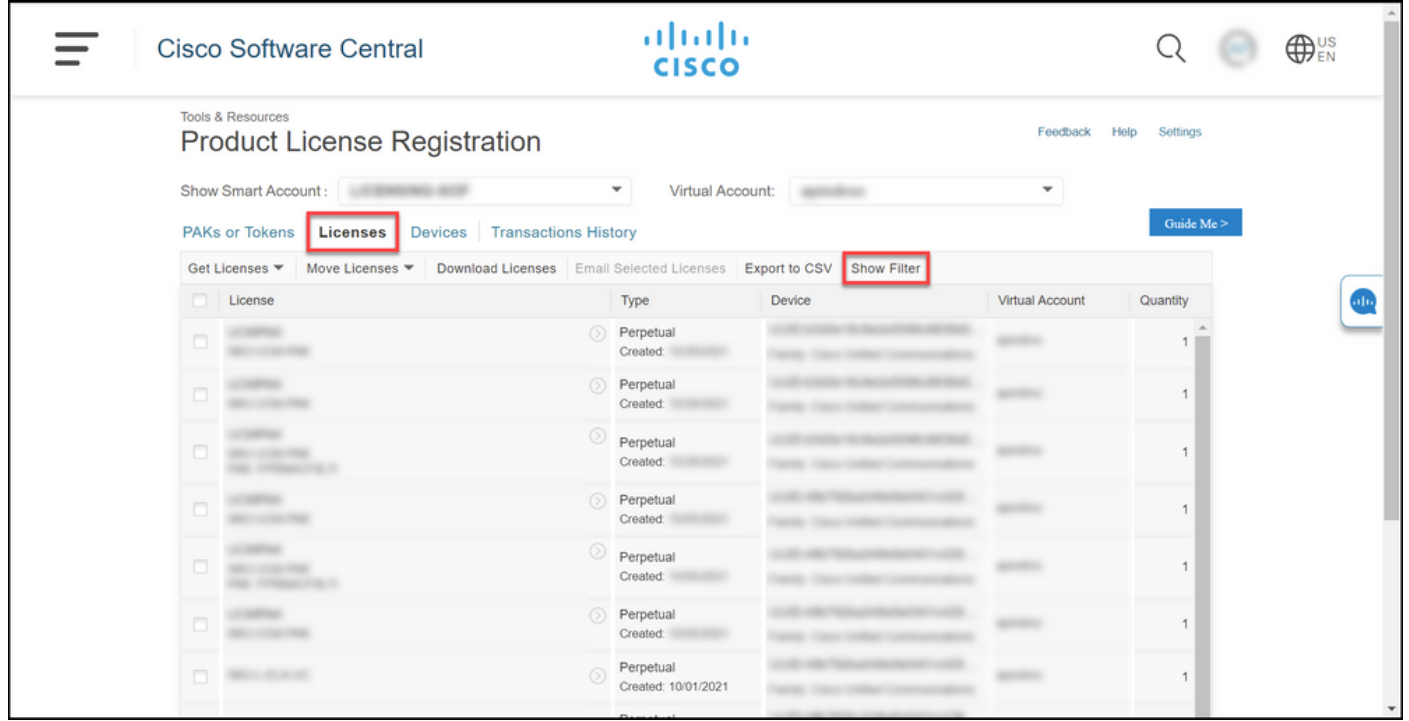

4: ةوطخلا

طغضا .هنييعت ةداعإ ىلإ جاتحت يذلا صيخرتلا مقر لخدأ ،صيخرتلا نع ثحبلا طيرش يف .Enter حاتفملا ىلع

.ثحبلا جئاتن ماظنلا ضرعي :ةوطخلا ةجيتن

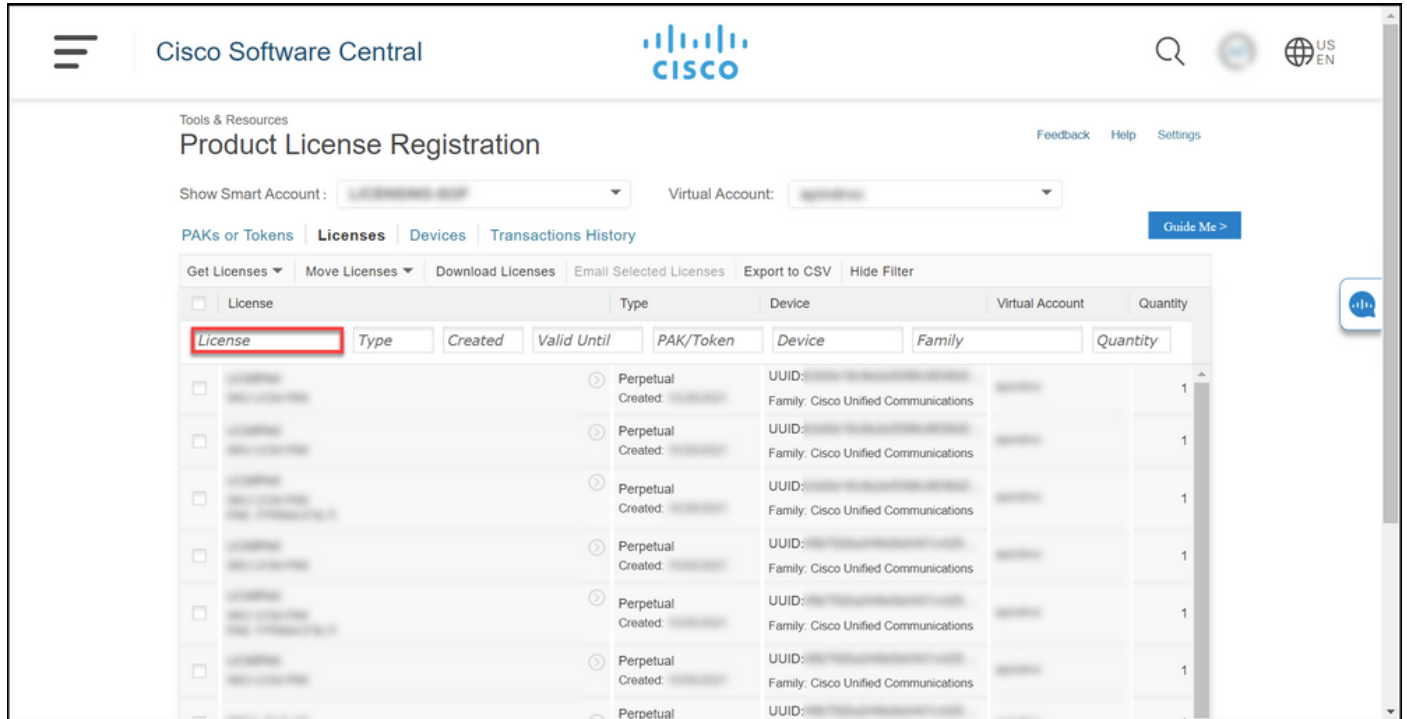

5: ةوطخلا

ةنوقيا قوف رقنا مث ،ەنييءت ةداعإ ديرت يذلI صيخرتلل ةرواجملI رايتخالI ةناخ قوف رقنI .ينورتكلإلI ديربـال صيخرت ددح ،ةلدسنمرلI ةمئاقJل نم مث ،قرزالI نولJاب ةطاحملI Chevron .عيبلا ةداعإ صيخرت راوح عبرم ماظنلا ضرعي :ةوطخلا ةجيتن

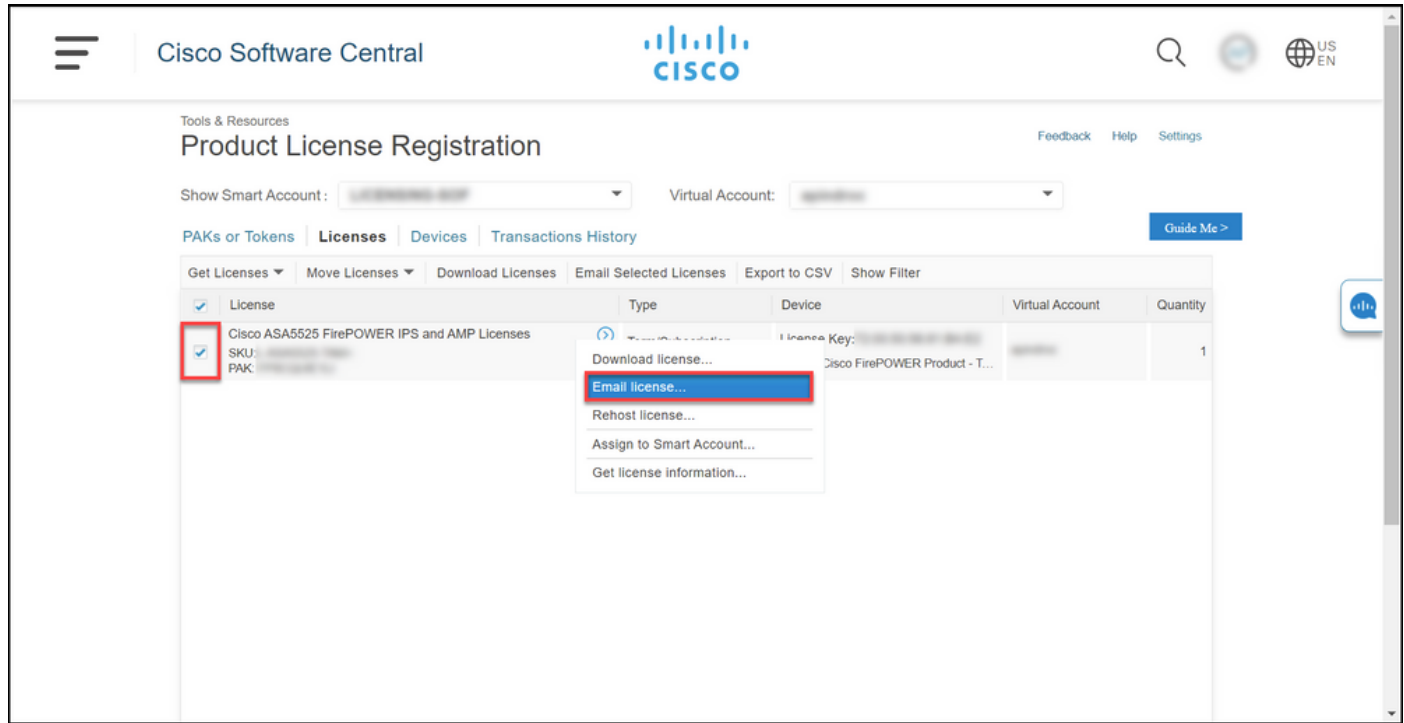

6: ةوطخلا

ينورتكلإل| ديربـلا ناونع لـخدأ ،ىلإ ل|سرإ لـقحلا يف ،صيخرتـلا لاسرإ ةداعإ راوحلا عبرم يف .ةفاضإ رزلا قوف رقنا ،نيددعتم نيملتسم ةفاضإ ديرت تنك اذإ .ملتسملاب صاخلا .ديعي ةقطقط

.صيخرتلا بلط ةلاح راوحلا عبرم ماظنلا ضرعي :ةوطخلا ةجيتن

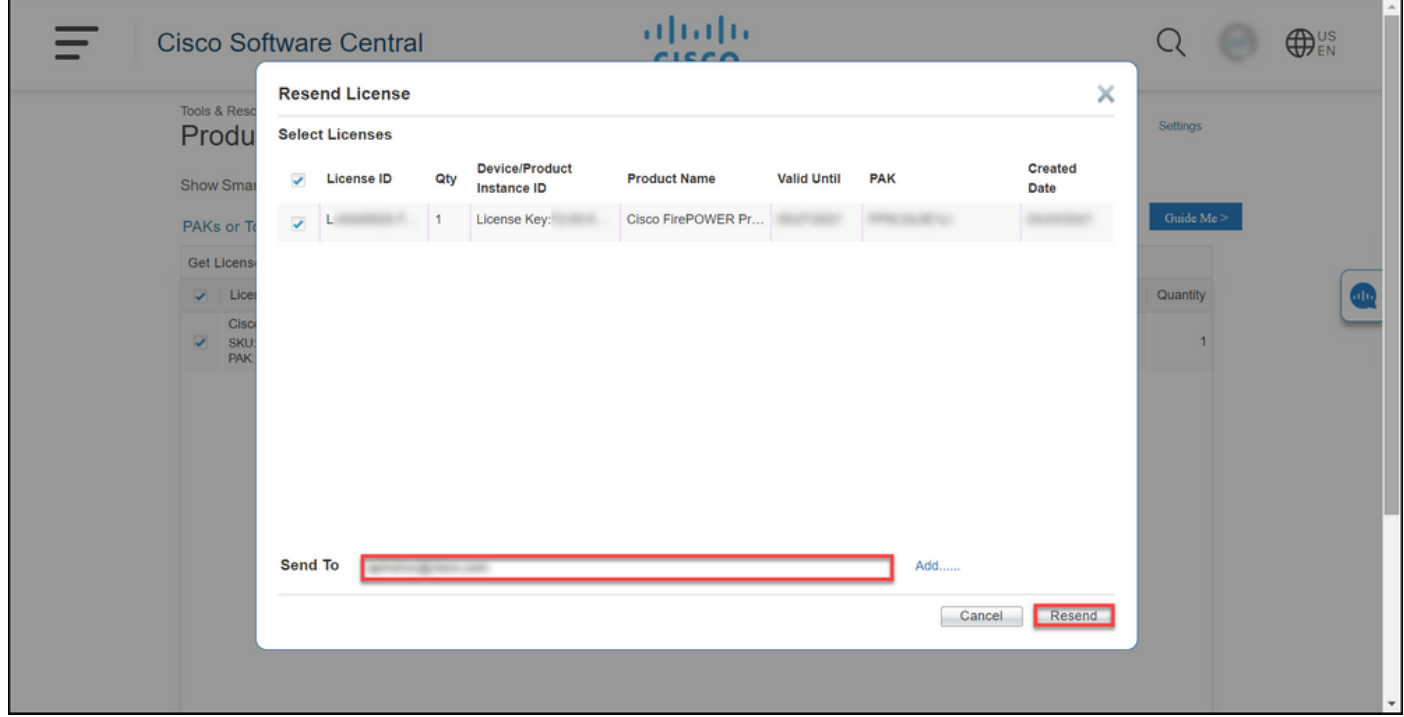

7: ةوطخلا

بجي .ةحجانلا عيبلا ةداعإ نع كمالءإب ماظنلا موقي ،صيخرتلا بلط ةلاح راوحلا عبرم يف Cisco جمانرب صيخرت حاتفم هل صيخرتلاا نم ءاتست يذل| صخشل| ىقلتي نأ اضيأ ."قالغإ" قوف رقنا. عيبلا ةداعإ نم ةعاس نوضغ يف هب صاخلا ينورتكلإلا ديربلل

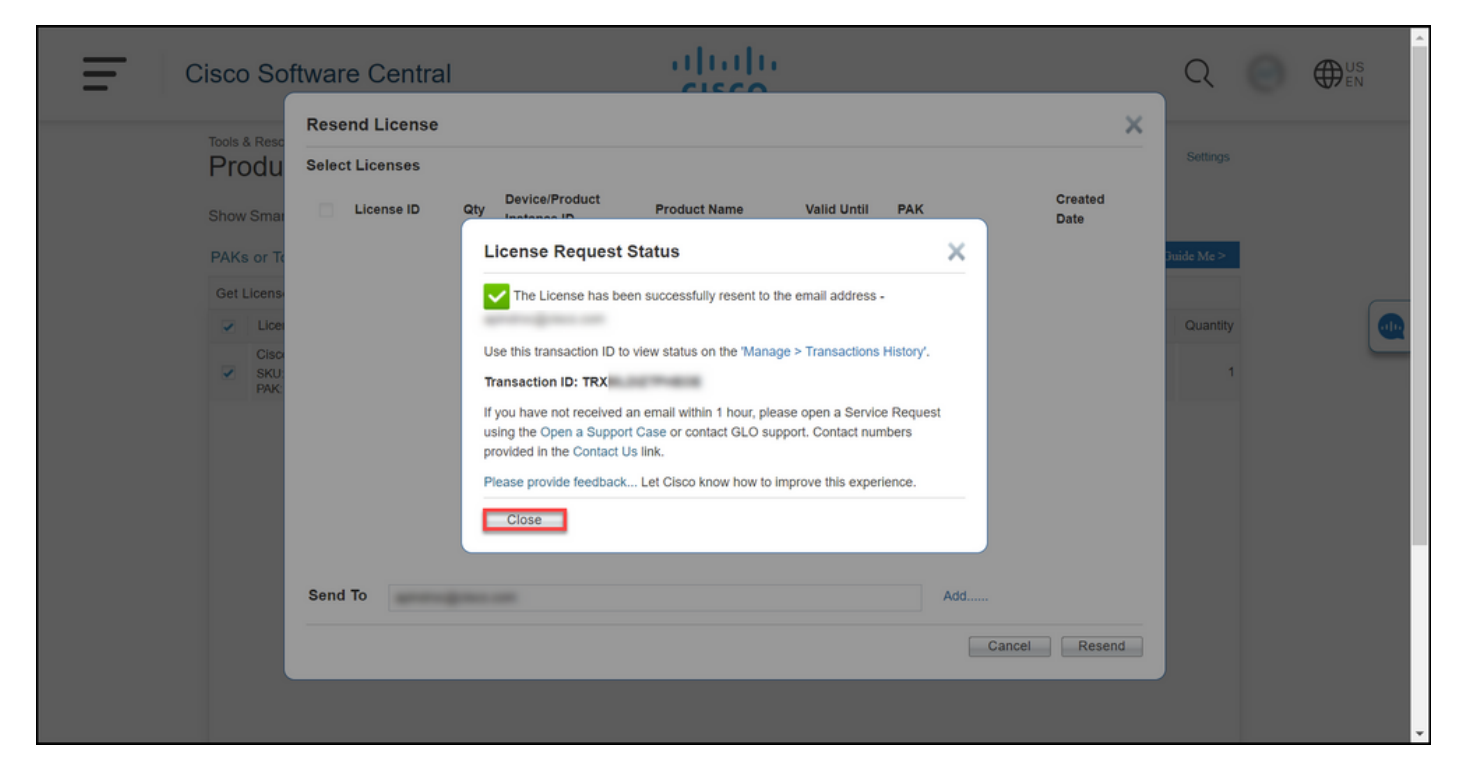

# اهحالصإو ءاطخألا فاشكتسا

<u>معدل| يف ةلاح ريدم</u> ةل|ح حتفب مقف ،صيخارتJJ عيب ةداعإ ةيلمع ءانثأ ةلكشم تهجاو اذإ [\(SCM\).](https://mycase.cloudapps.cisco.com/case)

### ةيلاتلا تاوطخلا

صيخرتلا تيبثتل جتنملا نيوكت ليلد ىلإ عجرا ،صيخرت حاتفم فلم مالتسإ دعب .هداشرإو

ةمجرتلا هذه لوح

ةي الآل المادة النام ستن عن البان تم مادخت من النقتان تال آل تونيا تا التي تم ملابات أولان أعيمته من معت $\cup$  معدد عامل من من ميدة في ميدة أن على ميدين في المعامل م امك ققيقا الأفال المعان المعالم في الأقال في الأفاق التي توكير المعامل المعامل Cisco يلخت .فرتحم مجرتم اهمدقي يتلا ةيفارتحالا ةمجرتلا عم لاحلا وه ىل| اًمئاد عوجرلاب يصوُتو تامجرتلl مذه ققد نع امتيلوئسم Systems ارامستناه انالانهاني إنهاني للسابلة طربة متوقيا.